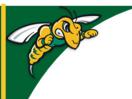

## Black Hills State University Instructional Design

## **Quiz - Statistics**

- Click 'Assessments' > 'Quizzes' to go to 'Manage Quizzes' tab
- Select 'Statistics' from the drop down menu next to the quiz to go to the 'View Statistics' page

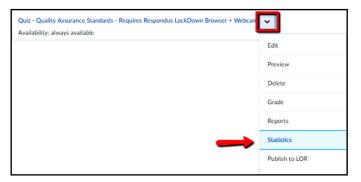

• Click on individual tabs to view User Stats / Question Stats / Question Details

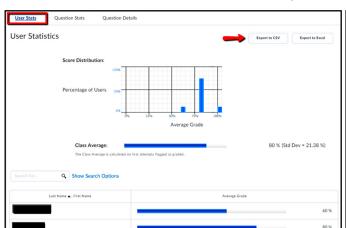

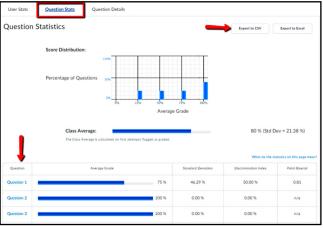

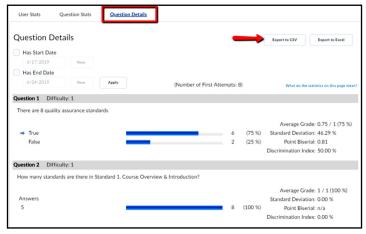

• Use the 'Export to CSV' or 'Export to Excel' buttons to download the statistics

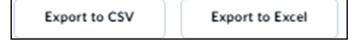

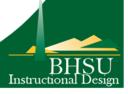